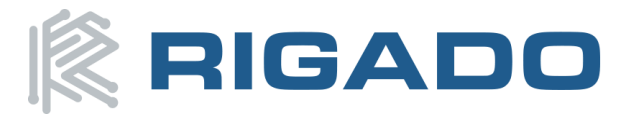

# BMD-34x-EVAL User Guide

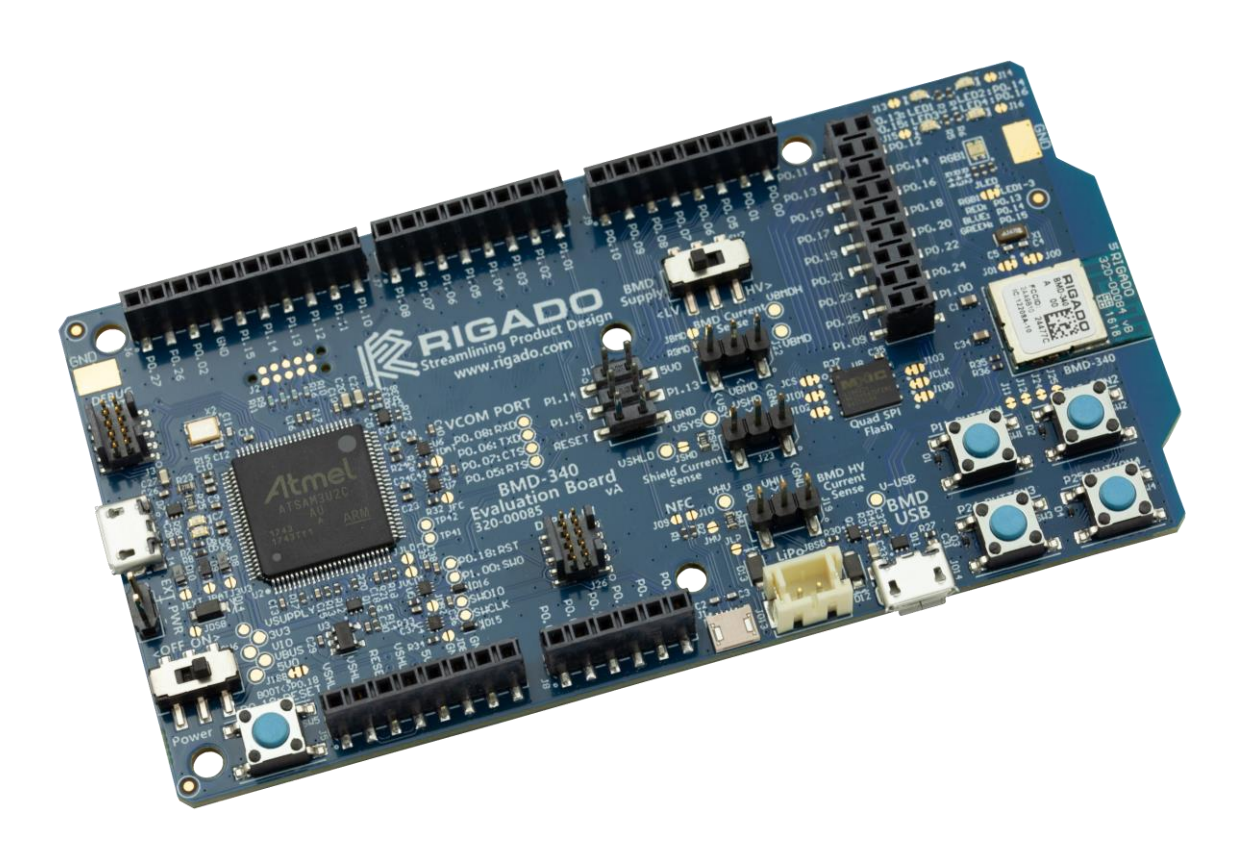

Rev 2.0

# <span id="page-1-0"></span>1 Contents

# Table of Contents

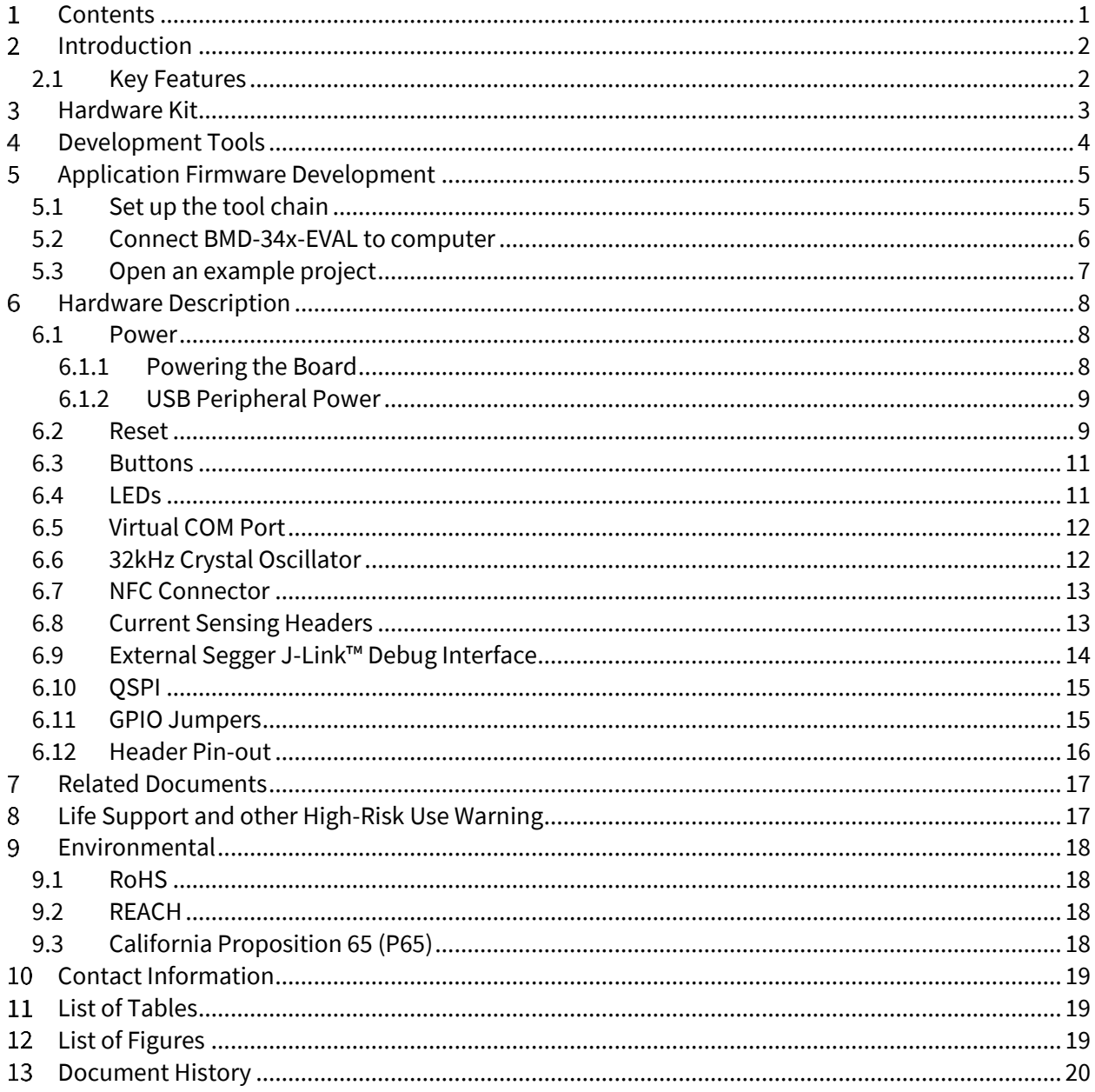

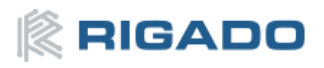

#### <span id="page-2-0"></span>**Introduction**  $\mathbf{2}$

The BMD-34x-EVAL kit from Rigado allows for stand-alone use of the BMD-340, BMD-341, BMD-370, or BMD-380 module featuring the Nordic nRF52840 RF System on Chip (SoC). Other Rigado modules have evaluation kits covered by other documents.

The Evaluation Kit provides a great starting point for almost any Bluetooth 5 Low Energy, Thread, or Zigbee project. All features of the BMD-340/341/370/380 are easily accessed from the evaluation board. A simple USB connection provides power, programming, and a virtual COM port. Four user buttons are available, as well as a USB peripheral connector, four LEDs and a reset button. All 48 GPIO are available on headers that are compatible with the Arduino form factor (44 GPIO for the BMD-380). This allows easy use of any existing Arduino shields. Current sense resistors allow for measuring current into the module and into the shield.

This guide provides setup instructions for starting development and describes the hardware functionality of the BMD-34x-EVAL boards.

## <span id="page-2-1"></span>**2.1 Key Features**

- BMD-340, BMD-341, BMD-370, or BMD-380 Module
- On-board programming and debug (Segger J-Link-OB)
- Able to program external modules
- Virtual COM port over USB
- Full GPIO of the BMD-340 / nRF52840
- Buttons and LEDs for user interaction
- NFC antenna connector
- 32.768kHz Crystal
- CR2032 battery holder
- USB peripheral connector

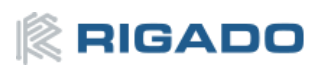

# <span id="page-3-0"></span>**3** Hardware Kit

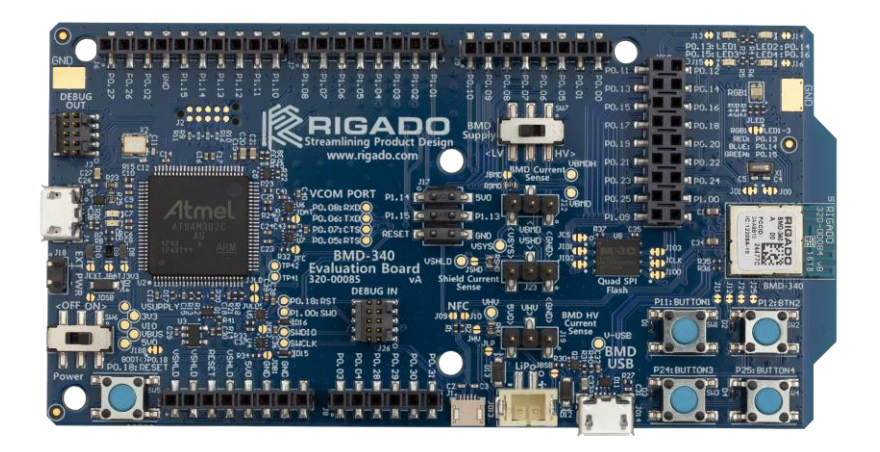

*Figure 1 – BMD-34x-EVAL Board (Top View)*

#### <span id="page-3-1"></span>**BMD-340-EVAL:**

- BMD-340 Evaluation Board
- Micro-USB Cable
- NFC antenna

#### **BMD-341-EVAL:**

- BMD-341 Evaluation Board
- Micro-USB Cable
- NFC antenna
- 2.4GHz antenna kit

#### **BMD-370-EVAL:**

- BMD-370 Evaluation Board
- Micro-USB Cable
- NFC antenna

#### **BMD-380-EVAL:**

- BMD-380 Evaluation Board
- Micro-USB Cable
- NFC antenna

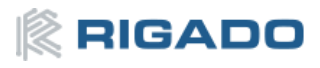

#### <span id="page-4-0"></span>**Development Tools** 4

The tools listed below will aid in development with the BMD-34x Series Bluetooth modules. Not all tools will be required depending on which software suite is used.

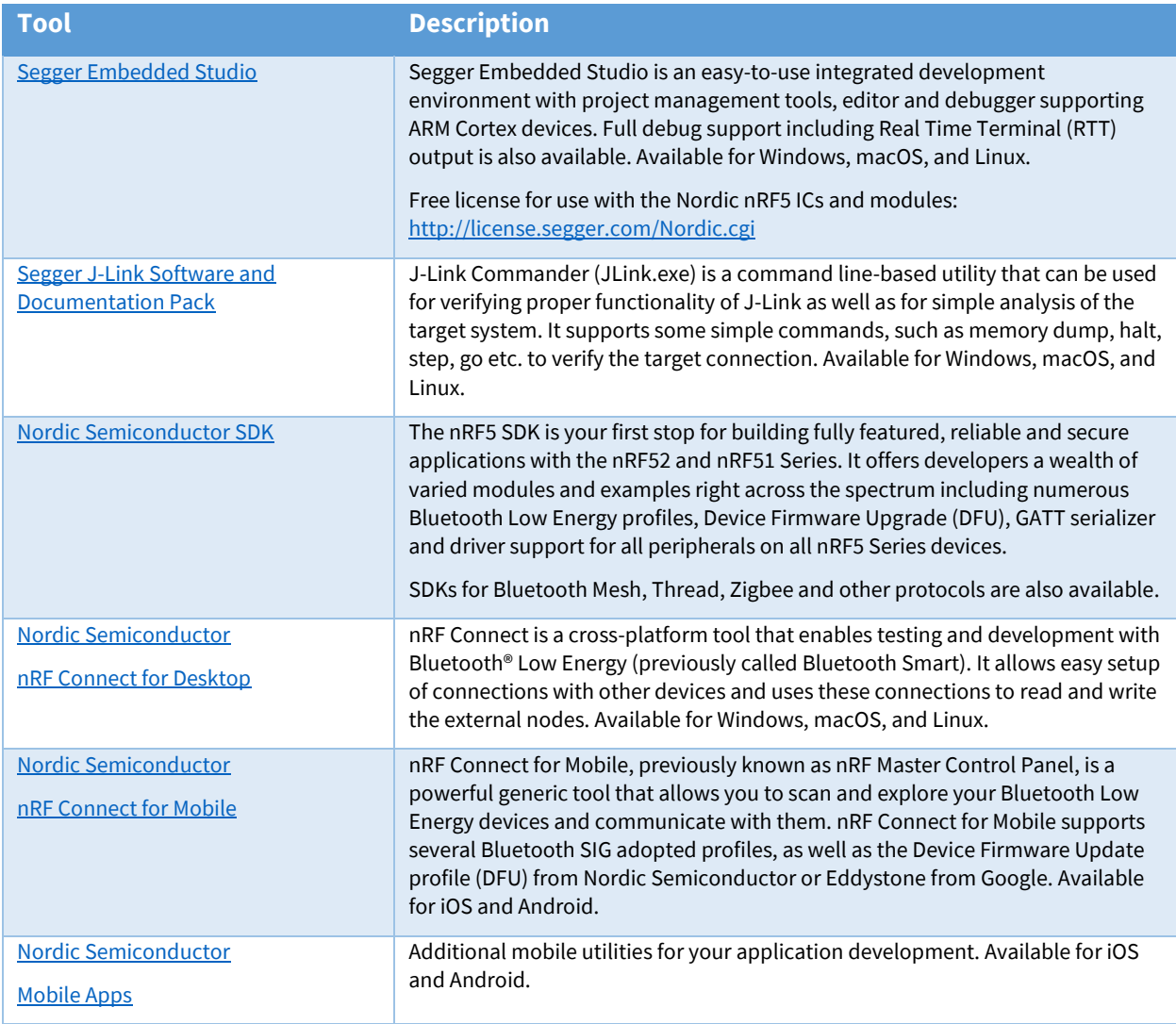

*Table 1 – Useful Tools*

<span id="page-4-1"></span>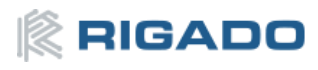

#### <span id="page-5-0"></span>**Application Firmware Development** 5

This section walks through how to set up and program the BMD-340-EVAL Kit with an example application.

#### <span id="page-5-1"></span>**5.1 Set up the tool chain**

- 1) Instal[l Segger Embedded Studio](https://www.segger.com/products/development-tools/embedded-studio/) an[d request a license.](http://license.segger.com/Nordic.cgi)
- 2) Download the lates[t nRF5 SDK.](https://www.nordicsemi.com/Software-and-Tools/Software/nRF5-SDK) Unzip it to a convenient working directory. Be sure *not* to alter the directory trees. The examples are configured for relative path positions.
- 3) Instal[l nRF Connect on desktop PC](https://www.nordicsemi.com/Software-and-Tools/Development-Tools/nRF-Connect-for-desktop) and optionally one of the [mobile versions.](https://www.nordicsemi.com/Software-and-Tools/Development-Tools/nRF-Connect-for-mobile) nRF Connect can be used directly with the Device Under Test (DUT) Eval board for programming and other features.

If using nRF Connect on a desktop, a second Eval board or [a nRF52 USB Dongle](https://www.nordicsemi.com/Software-and-Tools/Development-Kits/nRF52840-Dongle) will be needed to make BLE connections with your DUT.

4) Install the [Segger J-Link Commander.](https://www.segger.com/downloads/jlink/) If presented with a screen to select different IDEs, ensure at least the "SEGGER Embedded Studio ARM" line is selected:

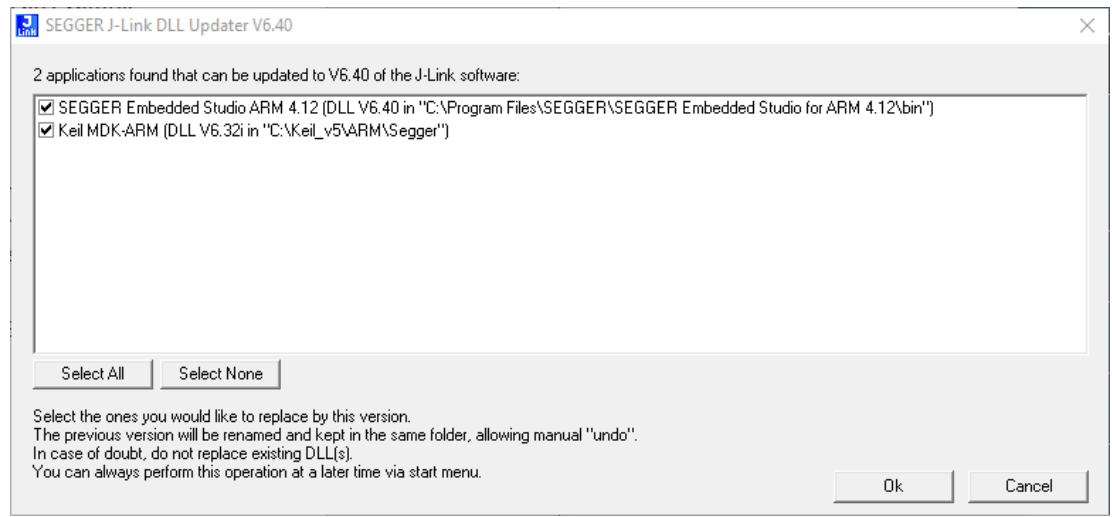

*Figure 2 – SEGGER J-Link Commander Install*

- <span id="page-5-2"></span>5) You may need to add the install location to the system PATH. The default location for the J-Link Commander is: C:\Program Files (x86)\SEGGER\JLink Vnnn
	- … where "nnn" is the version number.
- 6) Install  $nRF$  Toolbox for your mobile device. This will be used with the example below.

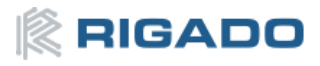

#### <span id="page-6-0"></span>**5.2 Connect BMD-34x-EVAL to computer**

The evaluation board is provided with an on-board Segger J-Link programmer/debugger.

- 1. Connect the board to a computer using the USB cable provided.
- 2. The status LED, D5, will flash and then turn solid once the USB device is enumerated.
- 3. After a few seconds the computer will recognize the Evaluation Board as a J-Link device and install the USB-Virtual COM Port device driver.
- 4. Run the J-Link Commander:
	- a. JLink on Windows
	- b. JLinkExe on macOS and Linux
- 5. Type "connect" at the J-Link> prompt
- 6. Enter the device type at the  $Device$  prompt
	- a. Type nRF52840 XXAA for the BMD-340
- 7. Enter s to select the SWD interface and accept the default for the speed.
- 8. J-Link will respond with several items. Here is a sample output:

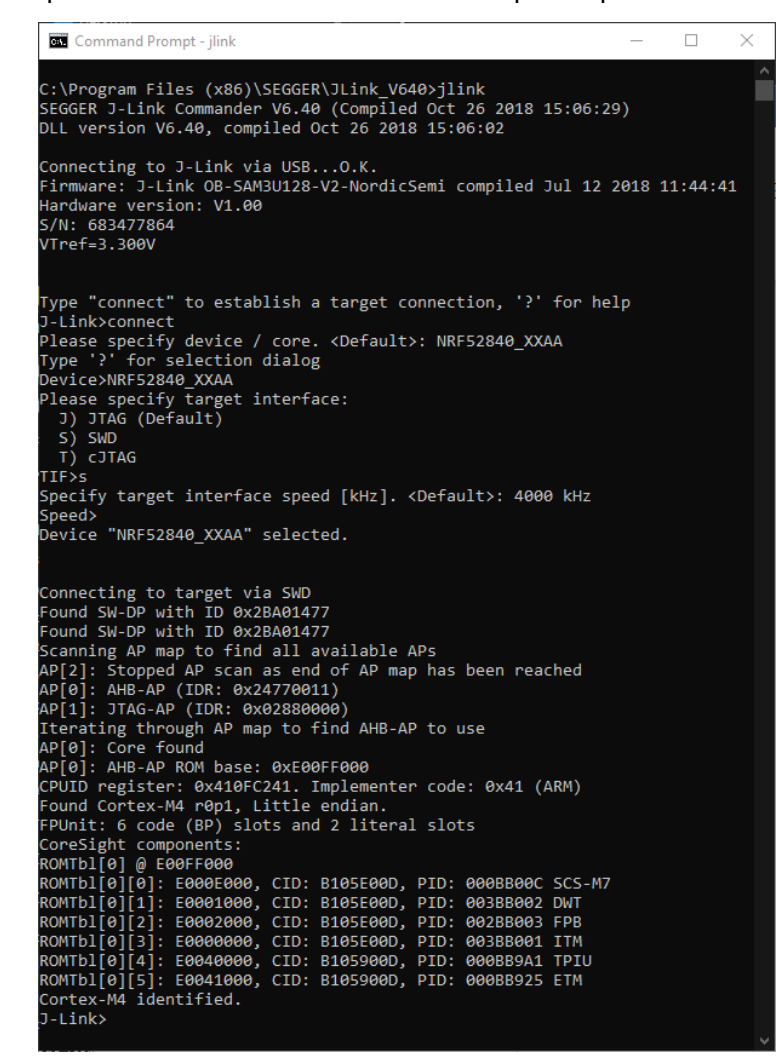

*Figure 3 – J-Link Commander Output*

<span id="page-6-1"></span>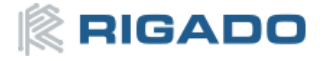

- 9. This confirms that the Eval board is properly recognized.
- 10. While still in the J-Link Commander session, save the Rigado-programmed public MAC address by typing in:

```
savebin mac addr.bin 0x10001080 8
```
- 11. Save the file mac addr.bin to a convenient location for future use.
- 12. Exit the J-Link session by typing exit
- 13. At this point, a file titled mac\_addr.bin will be saved in the current directory. The contents will contain the MAC address in little-endian format:

```
33 22 11 93 54 94 FF FF
to correspond to the address 94:54:93:11:22:33. The last two FF values are only fillers to
complete the two 4-byte reads. Rigado MAC addresses begin with the IEEE-assigned Company 
ID (94:54:93). The remaining bytes are printed on the 2D and human-readable label on the 
module. See the MAC Address Provisioning KB article for additional information.
```
14. This file may be used to restore the MAC address after performing an erase or recover with the J-Link command

loadbin mac\_address.bin 0x10001080

## <span id="page-7-0"></span>**5.3 Open an example project**

**Note**: When selecting examples from the SDK, note the following cross reference:

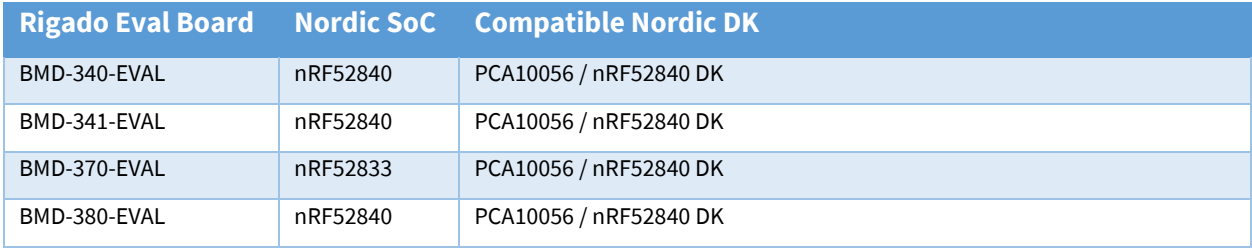

*Table 2 – Rigado EVAL to Nordic DK cross reference*

<span id="page-7-1"></span>For this guide, the nRF SDK v15.3.0 Heart Rate Service example for the BMD-340-EVAL will be used.

- 1. Navigate to the location of the heart rate example from the SDK, typically <unzipped location>\nRF5\_SDK\_15.3.0\_59ac345\examples\ble\_peripheral\ble\_app\_hrs
- 2. Select the DK Board, SoftDevice and IDE directories. Here is the full path: <unzipped location>\ nRF5\_SDK\_15.3.0\_59ac345\examples\ble\_peripheral\ble\_app\_hrs\ pca10056\s140\ses
- 3. Open the project file (ble\_app\_hrs\_pca10056\_s140.emProject) to start the Segger Embedded Studio IDE
- 4. Build the project  $\langle \langle F7 \rangle \rangle$
- 5. Once the build is successful, you can download the application code onto the module Board (Target | Download ble\_app\_hrs\_pca10056\_s140) The first time the board is loaded, both the SoftDevice and the application will be downloaded to the module. Once the SoftDevice is loaded, subsequent downloads will only transfer the application. If you need to change SoftDevice versions, repeat section **Error! Reference source not found. Error! Reference source not found. Error! Reference source not found.**.
- 6. On a mobile device, open the nRF Toolbox application. Select the Heart Rate Monitor.
- 7. Tap Connect. You should see the Eval board advertising as Nordic HRM.
- 8. Select this device to see the simulated heart rate being transmitted from the BMD-300. Additional training videos may be viewed [here.](https://www.youtube.com/playlist?list=PLx_tBuQ_KSqGHmzdEL2GWEOeix-S5rgTV)

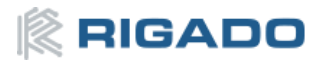

#### <span id="page-8-0"></span>**Hardware Description** 6

Design files for the BMD-34x-EVAL board may be found on th[e Rigado website.](https://www.rigado.com/downloads)

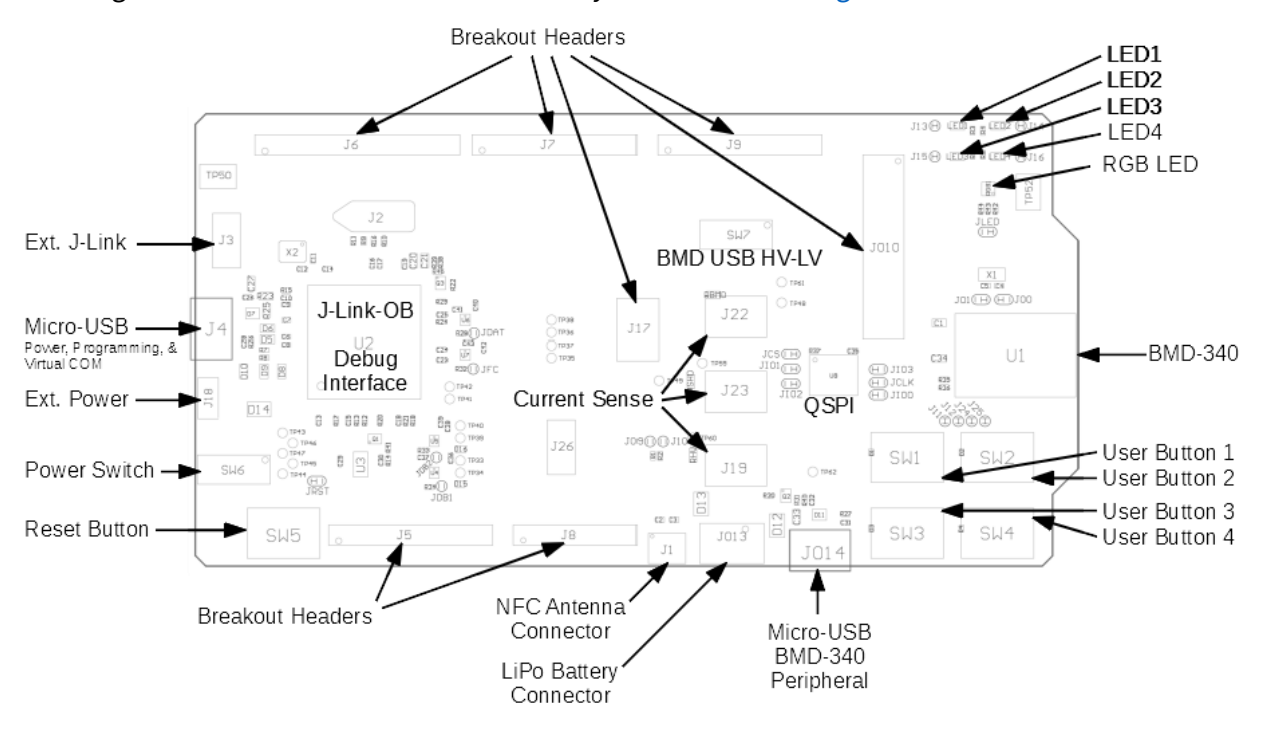

*Figure 4 – Assembly Drawing (Top View)*

#### <span id="page-8-3"></span><span id="page-8-1"></span>**6.1 Power**

The BMD-340-EVAL has five possible power sources:

- USB from the debug interface
- USB peripheral on the BMD-340 itself
- CR2032 coin cell battery
- 0.1" through-hole connector for connecting 3.3V
- Lithium Polymer (LiPo) battery input.

These power sources use protection diodes to prevent reverse voltage to any supply. This allows them to be used simultaneously. Solder jumpers are provided to allow by-passing any of the protection diodes eliminating the voltage drop across them. *Care should be taken to not damage the supplies when the protection is by-passed.*

#### <span id="page-8-2"></span>**6.1.1 Powering the Board**

During typical debugging, power will be provided by VBUS on the USB debug interface to supply +5V to the 3.3V LDO regulator and to the shield connector. The 3.3V LDO regulator will then power VIO, VSHLD, and VBMD.

When powering the board from the CR2032 coin cell (3VDC), the external power header, or the LiPo header, USB can be left disconnected. In this configuration, the interface IC is held in reset to conserve

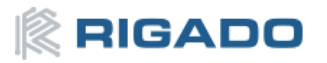

power. *Only if the power protection diodes are left intact, USB can be connected at the same time the coin cell or external power is still applied allowing for easy programming of the module.*

#### <span id="page-9-0"></span>**6.1.2 USB Peripheral Power**

VBUS Power from the USB Peripheral interface on the BMD-340 may be used to power the BMD-340- EVAL by moving SW7 to the "HV" setting. This enables the internal high-voltage regulator (LDO or DC-DC). When in the HV setting, the power switch SW6 should be left in the OFF position, *especially if any of the protection diodes are bypassed.*

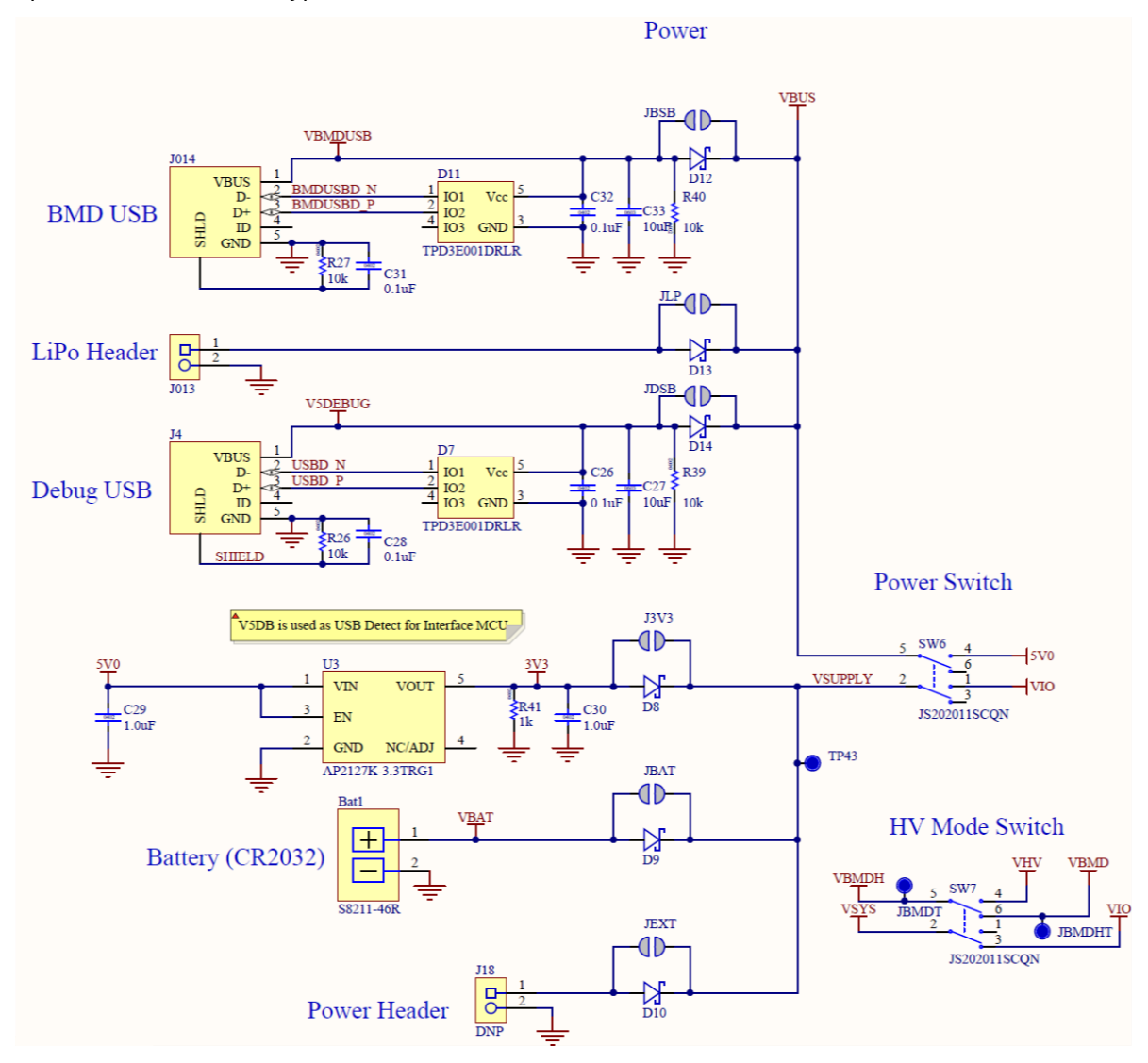

*Figure 5 – Schematic – Power Supply*

#### <span id="page-9-2"></span><span id="page-9-1"></span>**6.2 Reset**

The BMD-34x module has a configurable hardware reset. P0.18 is assumed to be used as the reset pin for all Rigado and Nordic example projects, and thus the evaluation board hardware is configured to use P0.18 as a reset. The Reset button can be configured to connect to an input on the interface IC or to directly connect to P0.18.

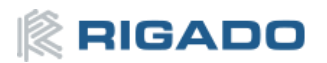

The Reset button is connected to the IC used for the J-Link interface by default. Pressing reset while the interface IC is powered will caused a momentary reset signal on the nRESET output of the interface IC, which is connected via solder jumper to P0.18 of the BMD-34x module. If the Reset button is held down during power on, it will cause the interface IC to enter its bootloader mode, allowing either Segger J-Link or mbed programmer firmware to be programmed.

When the Reset button is directly connected to P0.18, it can be used as a 5th user button or as a reset button directly connected to the BMD-34x module.

Solder jumper J18 is used to connect P0.18 of the BMD-34x module to the nRESET net. nRESET is connected to the interface IC and to the reset connections on the Arduino headers.

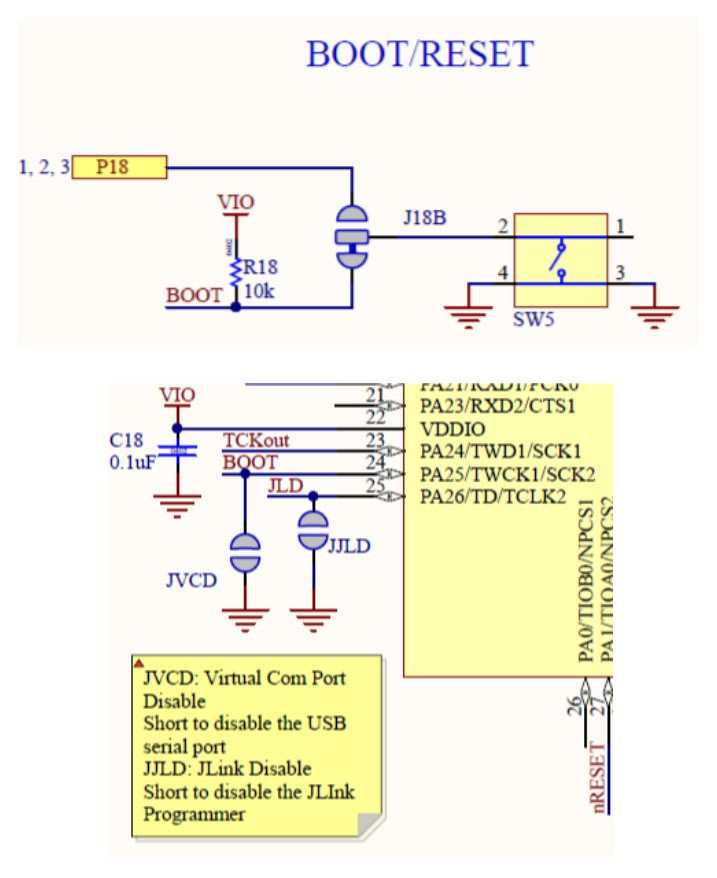

<span id="page-10-0"></span>*Figure 6 – Schematic – Reset*

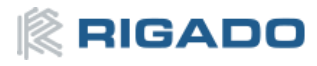

#### <span id="page-11-0"></span>**6.3 Buttons**

The Evaluation Board has four user buttons: User 1, User 2, User 3, and User 4. All buttons are active low; they will connect to ground when pressed. The button GPIO pins must be configured with internal pull-up resistors for proper operation when using the user buttons. The buttons and ESD protection can be completely removed from the circuit by breaking the associated jumper.

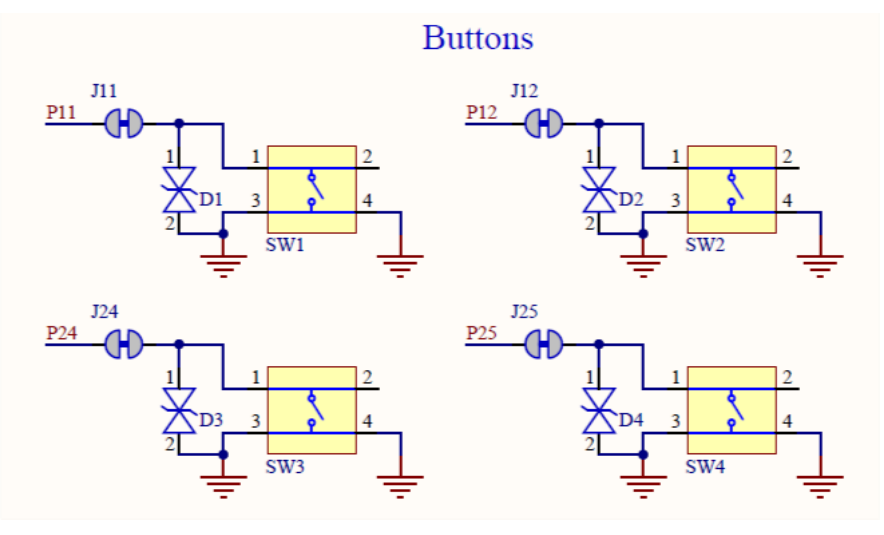

*Figure 7 – Schematic – User Buttons*

## <span id="page-11-2"></span><span id="page-11-1"></span>**6.4 LEDs**

User LEDs are provided on the Evaluation Board: two red and two green. An RGB LED is included as well and can be enabled by changing the position of JLED. LEDs are powered by VIO and are active low. The GPIO should be enabled for high drive when sinking current for the LEDs. The LEDs can be completely removed from the circuit by breaking the associated jumper.

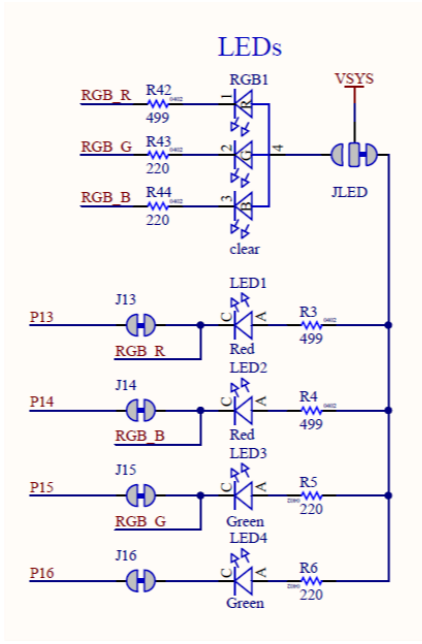

*Figure 8 – Schematic – User LEDs*

<span id="page-11-3"></span>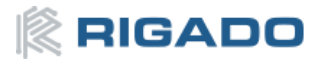

## <span id="page-12-0"></span>**6.5 Virtual COM Port**

The evaluation board allows for easy serial communication with the BMD-34x Modules and a connected computer. The Interface IC provide a virtual COM USB device that connects to 4 GPIO pins on the module, allowing for UART communication with or without hardware flow control. The UART lines can be completely removed from the circuit by breaking the associated jumpers.

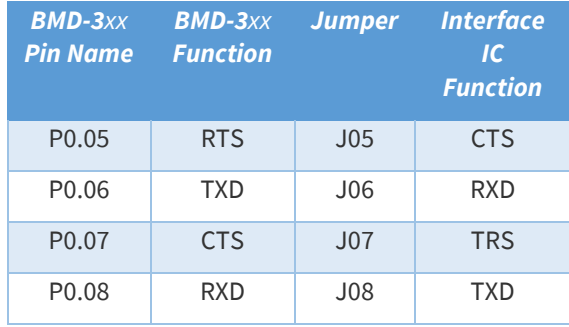

*Table 3 – Virtual COM Port*

## <span id="page-12-3"></span><span id="page-12-1"></span>**6.6 32kHz Crystal Oscillator**

The evaluation board has a 32.768kHz Crystal Oscillator connected to the BMD-3xx module by default. This allows the module to use any of the three available low frequency (LF) clock sources: an internal calibrated RC oscillator, an internal synthesized clock (derived from the 32MHz clock), or an external crystal oscillator. The external crystal oscillator is the most accurate and lowest power LF clock option. For applications without strict time keeping requirements, the internal calibrated RC oscillator is often suitable. The crystal is connected to the module through a solder select jumper, allowing either the crystal or the IO header to be connected to the module's GPIO pins.

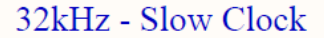

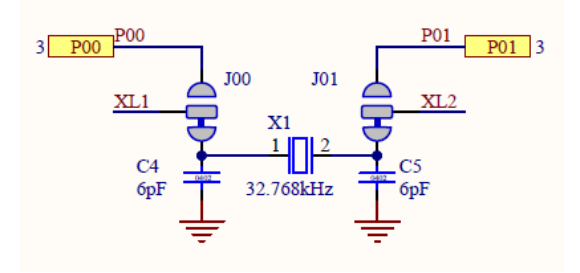

*Figure 9 – Schematic - 32KHz Crystal*

<span id="page-12-4"></span><span id="page-12-2"></span>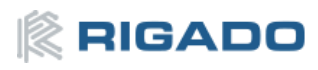

## <span id="page-13-0"></span>**6.7 NFC Connector**

Connection to an external NFC antenna is provided through a Molex flat-flex connector, Part number 051281-0594. Capacitors 'C2' and 'C3' provide tuning of the NFC antenna for resonance at 15.56MHz.

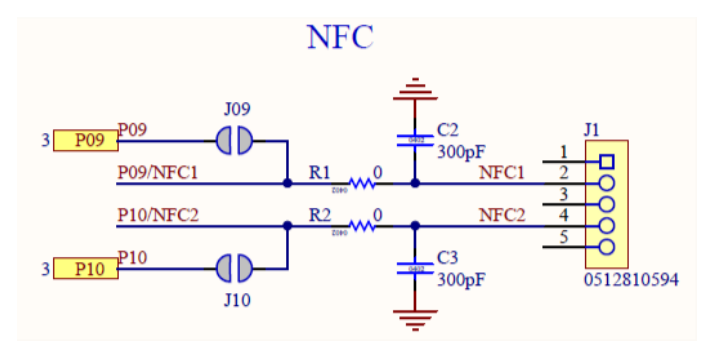

*Figure 10 – NFC Connector*

## <span id="page-13-2"></span><span id="page-13-1"></span>**6.8 Current Sensing Headers**

The evaluation board provides two current sensing headers. 'JBMD' allows for power consumption measurement of the BMD-34x Module and 'JSHD' allows for power consumption measurement of shields connected to the Arduino-style headers ('VSHLD' power only).

Each 3-pin 0.1" pitch header has two pins connected across a 1 $\Omega$  current-sense resistor powering the module or the shield, and the third pin to ground. To measure current consumption, use a multimeter or other precision voltage measurement device to measure voltage drop across pins one and two. Current can also be measured directly by removing 'RBMD' / 'RSHD' and using a current meter in series with the two voltage pins. The default hardware configuration does not require any modification of the current sense headers for the BMD-3xx-EVAL to perform properly.

**Note**: Only current flowing through 'VBMD' into the module is measured; current sunk through GPIO pins is not measured.

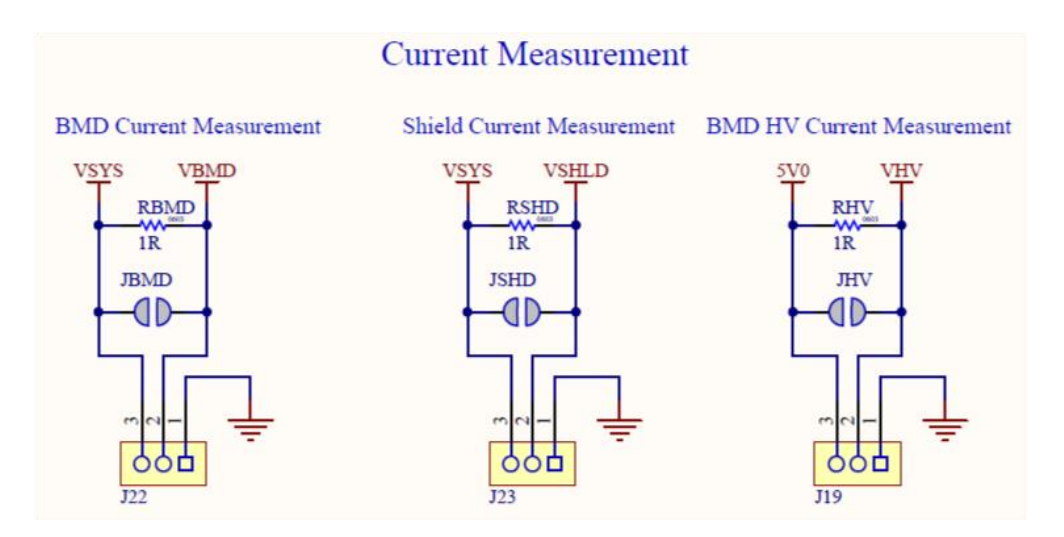

*Figure 11 – Current Sensing Header Layout*

<span id="page-13-3"></span>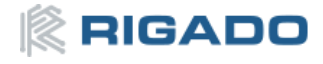

## <span id="page-14-0"></span>**6.9 External Segger J-Link™ Debug Interface**

External target hardware can be connected to J3 for firmware programming and debug. The Segger debug interface is implemented as shown i[n Figure 12.](#page-14-1) J3 is implemented with a 2x5 10-pin header on 0.05" centers.

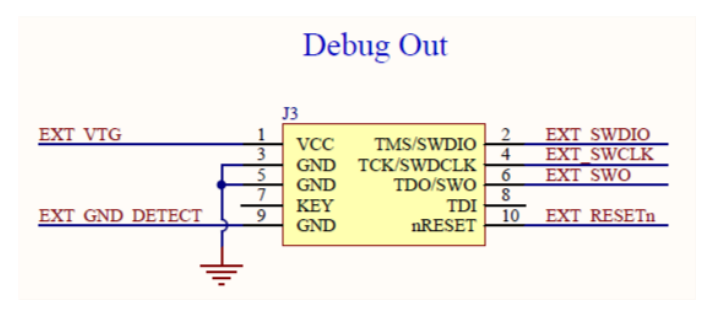

*Figure 12 – External J-Link Debug Interface*

<span id="page-14-1"></span>In order to enable the external J-Link connection, ensure the following are implemented on the target hardware:

- EXT\_VTG is used by the debug interface as an input to sense power applied to the external circuit. Only voltages of ~3.0V to ~3.3V are supported. Other operating voltages require the use of an external J-Link Debug Probe. Connect EXT\_VTG to the BMD-34x power supply (VCC) on the target hardware.
- EXT\_GND\_DETECT is used by the debug interface to detect the presence of external target hardware. Connect EXT\_GND\_DETECT to GND on the target hardware.
- Connect GND to GND on the target hardware.
- Connect EXT\_SWDIO and EXT\_SWCLK to SWDIO and SWDCLK on the target BMD-3xx, respectively.
- (Optional) Connect EXT\_SWO and/or EXT\_RESETn on the target BMD-3xx, respectively.
- Connect external power to the target hardware, then connect the BMD-34x Evaluation Board to USB.
- <span id="page-14-2"></span>• At this point, the debug interface will interact with the target hardware instead of the on-board BMD-3xx.

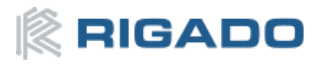

## <span id="page-15-0"></span>**6.10QSPI**

A 64Mbit Quad SPI (MX25R6435F) flash is available on the BMD-34x-EVAL. This memory may be used for execute in place (XIP) directly from the flash as well as general data storage.

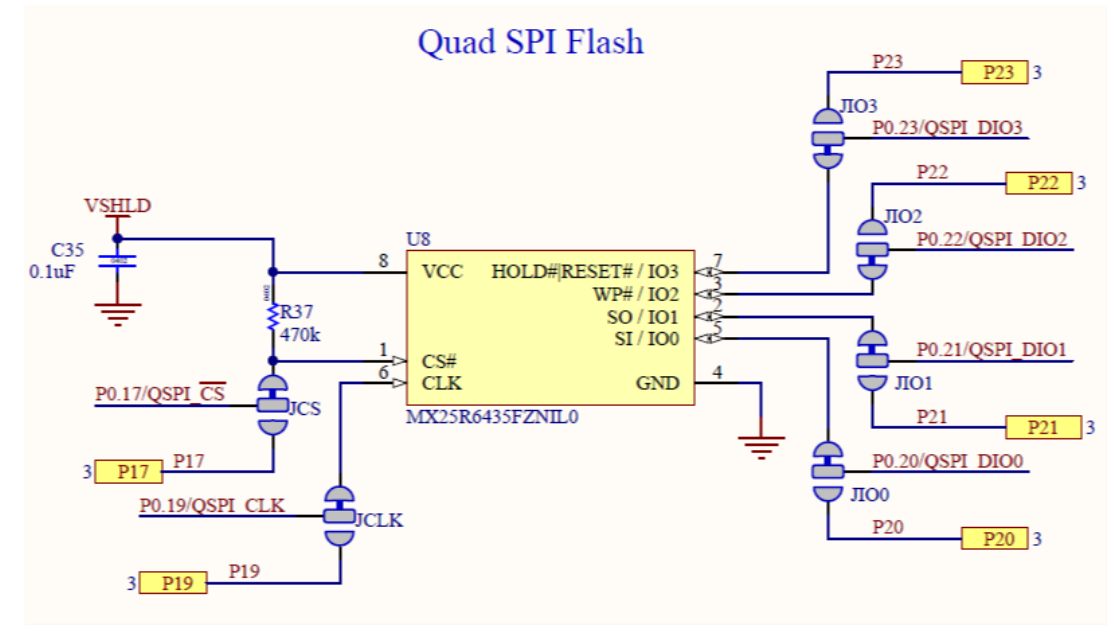

#### *Figure 13 – Quad SPI Flash*

## <span id="page-15-2"></span><span id="page-15-1"></span>**6.11 GPIO Jumpers**

There are many solder bridge jumpers on the board available to allow for configurability of the GPIO. Most solder jumpers are used to remove on-board components from the module's GPIO nets, should they interfere with external circuitry added on the I/O headers. All GPIOs are directly connected to the I/O Headers by default, except P0.00 & P0.01 [\(32kHz crystal\)](#page-12-1), P0.09 & P0.10 [\(NFC antenna\)](#page-12-2), and P0.17 & P0.20 through P0.23 (OSPI). These are disconnected from the I/O headers as they would interfere with the default functions. The GPIO jumpers are shown on the bottom side of the BMD-34x-EVAL.

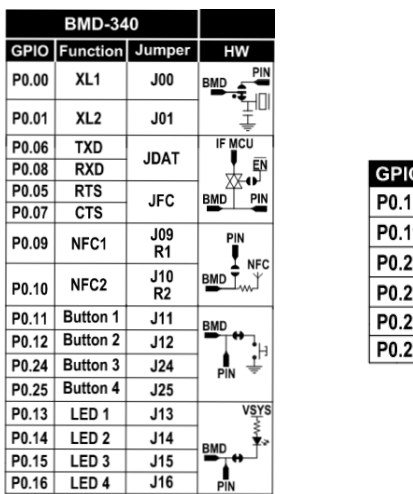

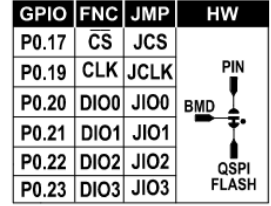

*Figure 14 – GPIO Jumpers*

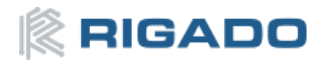

## <span id="page-16-0"></span>**6.12Header Pin-out**

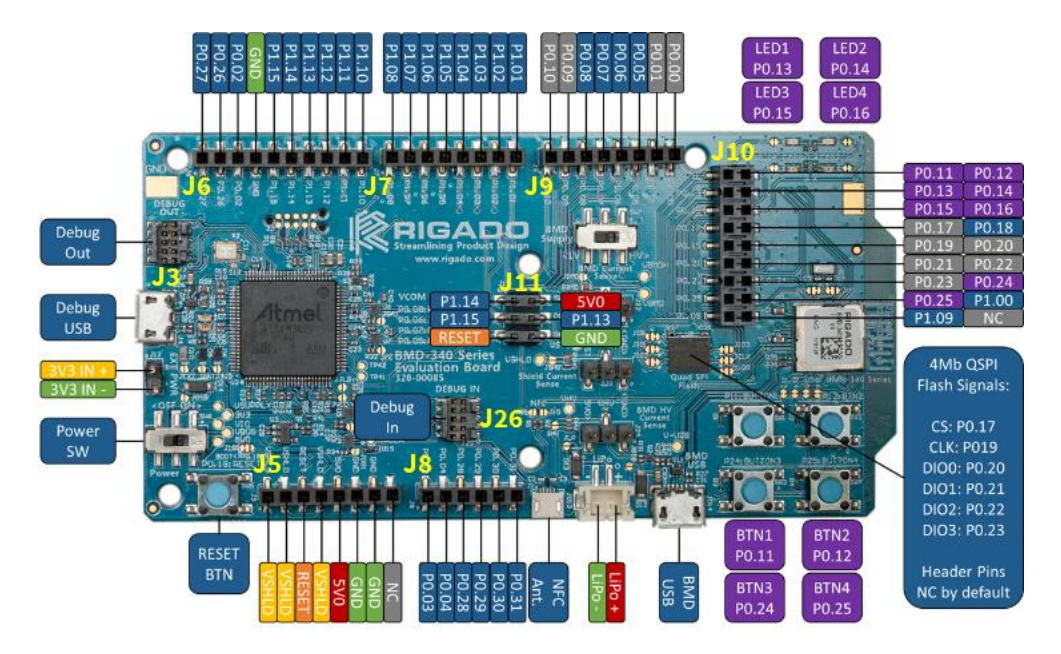

*Figure 15 – BMD-340-EVAL Board Pin-out*

<span id="page-16-1"></span>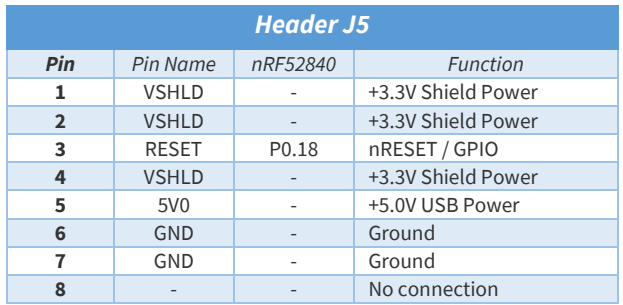

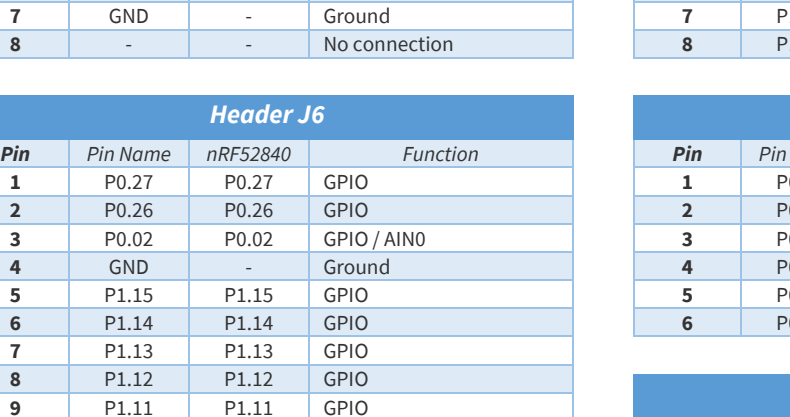

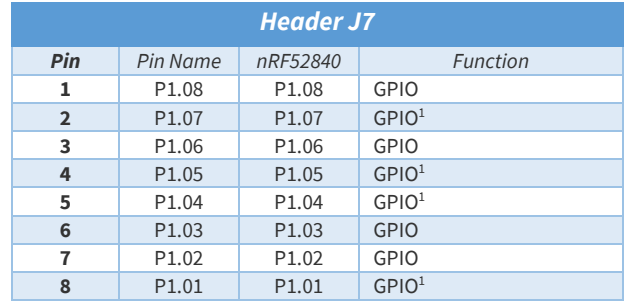

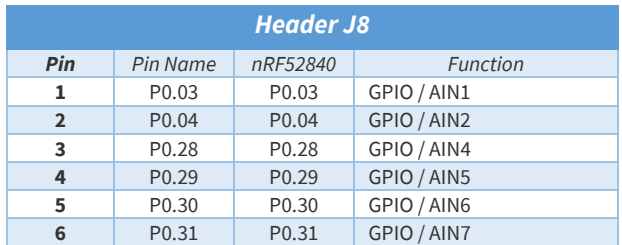

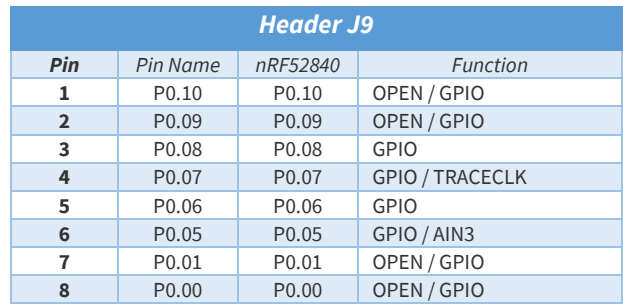

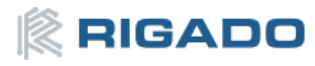

P1.10 P1.10 GPIO

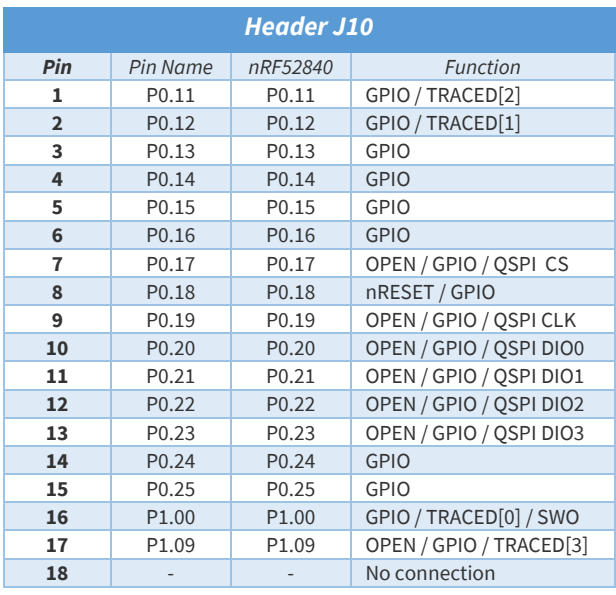

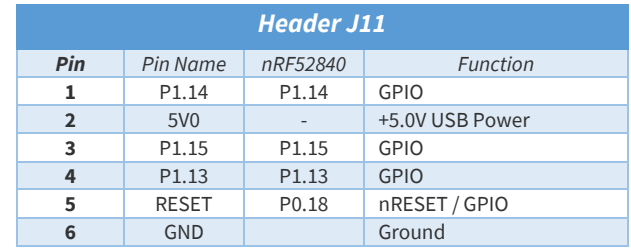

<span id="page-17-2"></span>Note 1: These pins are not available on the BMD-380-EVAL.

*Table 4 – Header Pin-Outs*

#### <span id="page-17-0"></span>**Related Documents** 7

[Rigado Documents:](https://www.rigado.com/downloads/)

- [BMD-340 Data](http://go.rigado.com/BMD-340-Data-Sheet) Sheet
- [BMD-341 Data Sheet](http://go.rigado.com/BMD-341-Data-Sheet)
- [BMD-370 Data Sheet](http://go.rigado.com/BMD-370-Data-Sheet)
- [BMD-380 Data Sheet](http://go.rigado.com/BMD-380-Data-Sheet)
- **[MAC Address Provisioning](https://rigado.zendesk.com/hc/en-us/articles/227027548-MAC-Address-Provisioning)**

[Nordic Semiconductor Documents:](https://infocenter.nordicsemi.com/index.jsp)

- nRF52840 [Product Specification](https://infocenter.nordicsemi.com/topic/ps_nrf52840/keyfeatures_html5.html?cp=3_0_0)
- nRF52833 Product Specification
- S140 [SoftDevice Specification](https://infocenter.nordicsemi.com/topic/struct_nrf52/struct/s140.html?cp=3_4_2)

#### <span id="page-17-1"></span>**Life Support and other High-Risk Use Warning** 8

This product is not designed nor intended for use in a life support device or system, nor for use in other fault-intolerant, hazardous or other environments requiring fail-safe performance, such as any application in which the failure or malfunction of the product could lead directly or indirectly to death, bodily injury, or physical or property damage (collectively, "High-Risk Environments"). RIGADO EXPRESSLY DISCLAIMS ANY EXPRESS OR IMPLIED WARRANTY OF FITNESS FOR USE IN HIGH-RISK ENVIRONMENTS. The customer using this product in a High-Risk Environment agrees to indemnify and defend Rigado from and against any claims and damages arising out of such use.

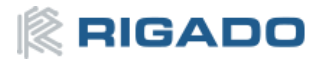

#### <span id="page-18-0"></span>**Environmental** 9

#### <span id="page-18-1"></span>**9.1 RoHS**

Rigado's modules are in compliance with Directive 2011/65/EU, 2015/863/EU of the European Parliament and the Council on the restriction of the use of certain hazardous substances in electrical and electronic equipment. The declaration may be found here:<https://go.rigado.com/RoHS-Modules>

## <span id="page-18-2"></span>**9.2 REACH**

Rigado's modules listed below do not contain the [191 SVHC \(Substance of Very High Concern\),](https://echa.europa.eu/candidate-list-table) as defined by Directive EC/1907/2006 Article according to REACH Annex XVII. The compliance statement may be found here:<https://go.rigado.com/REACH-Modules>

## <span id="page-18-3"></span>**9.3 California Proposition 65 (P65)**

This product can expose you to Nickel (metallic), which is known to the State of California to cause cancer. For more information go t[o www.P65Warnings.ca.gov.](http://www.p65warnings.ca.gov/)

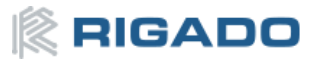

# <span id="page-19-0"></span>**10 Contact Information**

#### Headquarters

Rigado Inc. 3950 Fairview Industrial Drive SE, Suite 100 Salem, Oregon 97302

Tel: +1 971 208 9870

Fax: +1 971 208 9869

Sales: https://www.rigado.com/contact/ modules@rigado.com

Support: https://rigado.zendesk.com/hc

support@rigado.com

#### Portland

Rigado Inc. 101 SW Main Street, Suite 2000 Portland, Oregon 97204

# <span id="page-19-1"></span>**11 List of Tables**

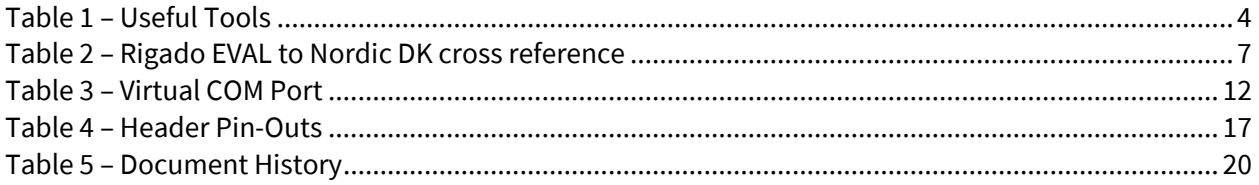

# <span id="page-19-2"></span>**12 List of Figures**

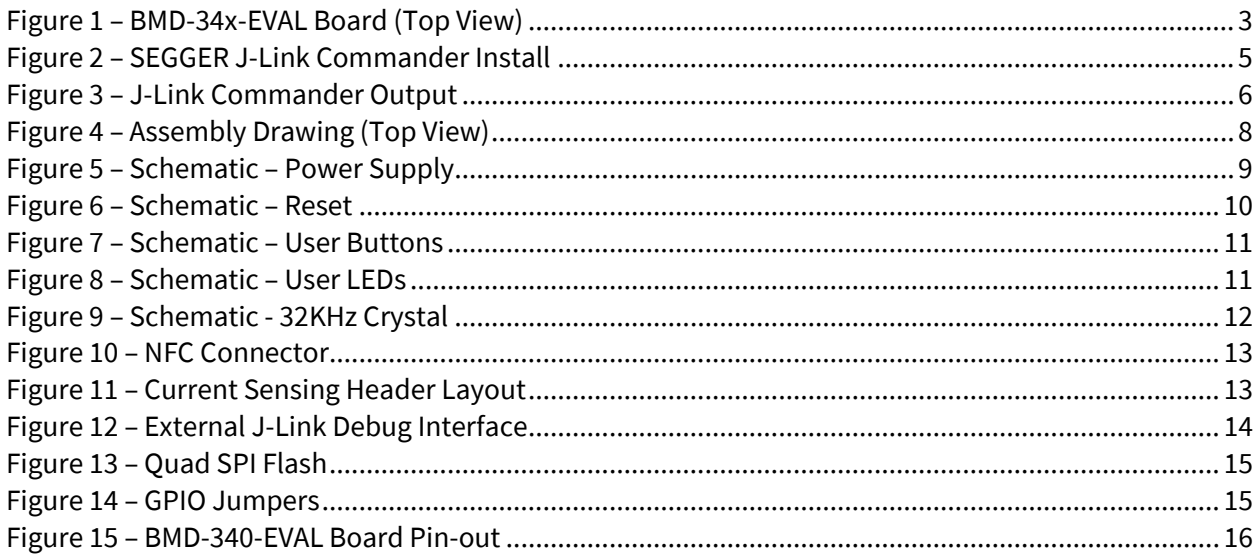

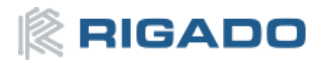

# <span id="page-20-0"></span>**13 Document History**

<span id="page-20-1"></span>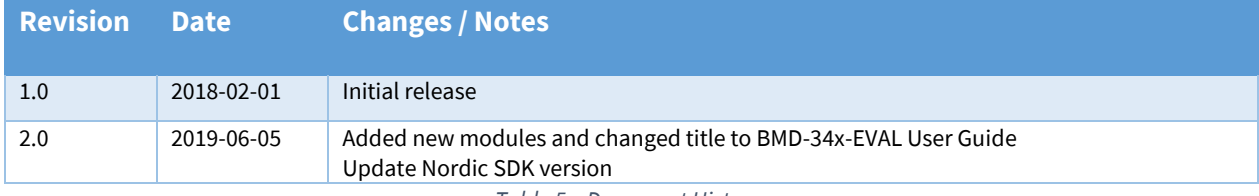

*Table 5 – Document History*

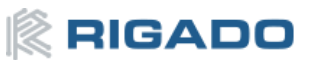